## **Manual: Join and Follow Online Meeting in Zoom**

- 1) Go to<https://zoom.us/>
- 2) Click Sign In

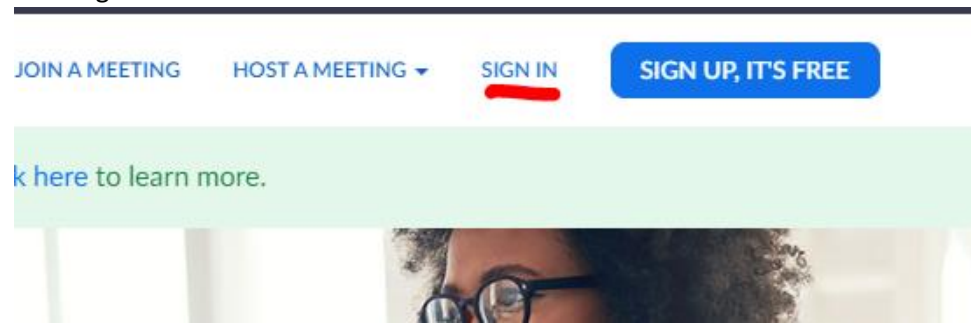

3) Fill in email address and password + click "Sign In"

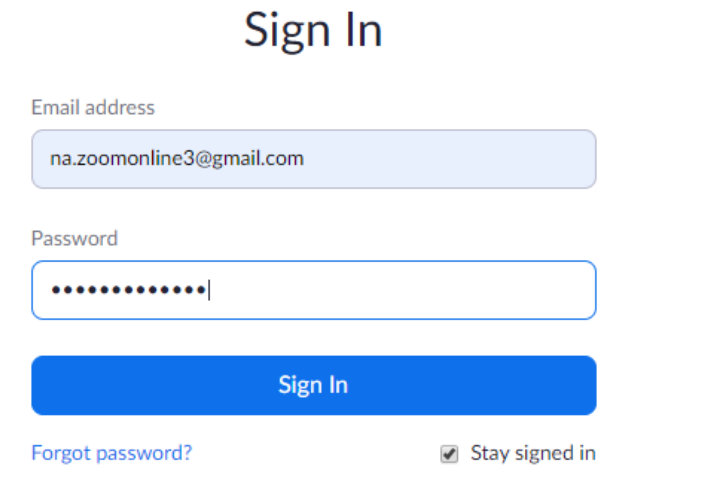

4) Click "Join a Meeting"

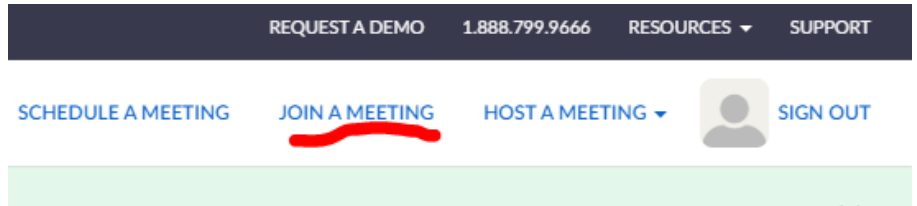

5) Fill in the Meeting ID + Click "Join"

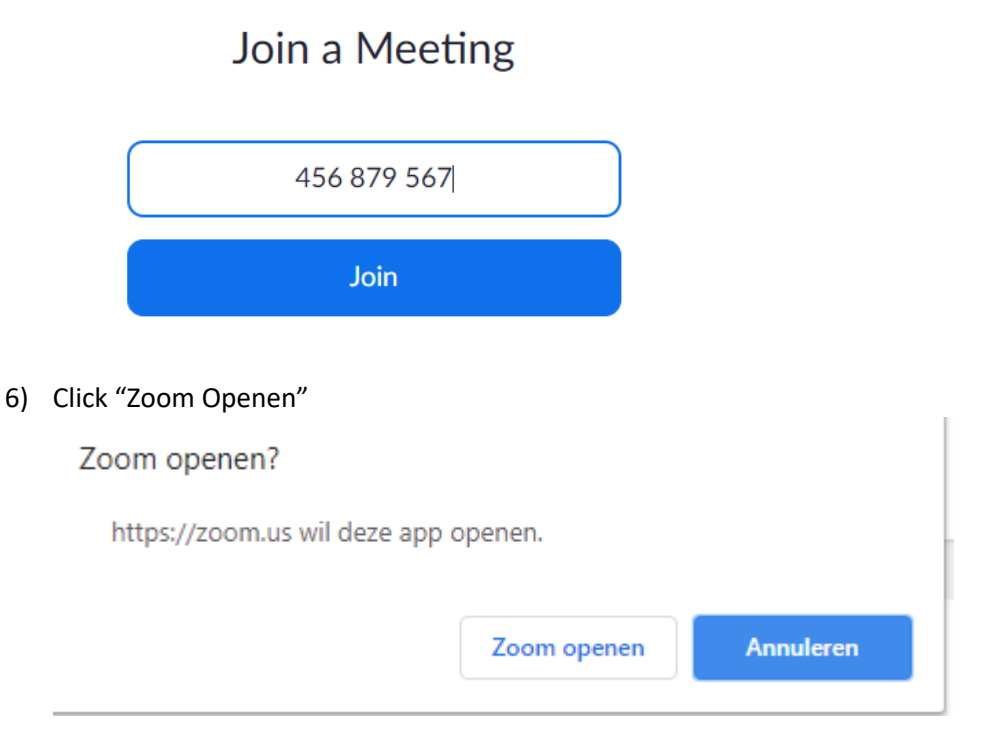

- 7) Click "Join With Video" (If asked)
- 8) Click "Join with Computer Audio"<br> $\Box$  Join Audio

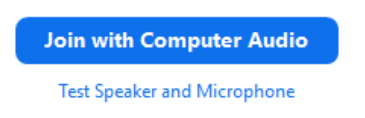

×

9) Left bottom of the screen:

Click Mute or Unmute to enable or disable the microphone Click Start or Stop video to enable or disable the video camera

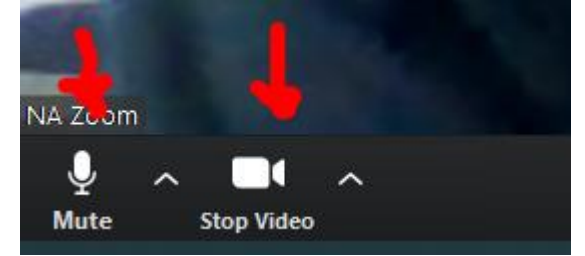